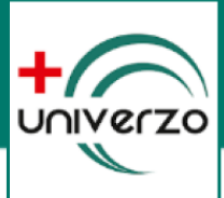

# REGISZTRÁCIÓ FOLYAMATA AZ UNIVERZO IDŐPONTFOGLALÁSI RENDSZERBEN

A következő leírásban lépésenként bemutatjuk, hogyan tudjuk páciensként regisztrálni magunkat az adott intézmény előjegyzési rendszerében.

## 1. KERESSÜK FEL A CÉLINTÉZMÉNY UNIVERZO FOGLALÁSI OLDALÁT

Nyissuk meg a böngészőben az adott intézmény UNIVERZO foglalási oldalát, vagy a mobil applikációban válasszuk ki a megfelelő célintézményt. Az oldal honlap címét megtaláljuk a célintézmény saját honlapján.

## 2. INDÍTSUK EL A REGISZTRÁCIÓ FOLYAMATÁT

Amennyiben sikerült megnyitni az UNIVERZO oldalt, a jobb felső sarokban találunk egy "REGISZTRÁCIÓ" gombot. Kattintsunk erre a gombra!

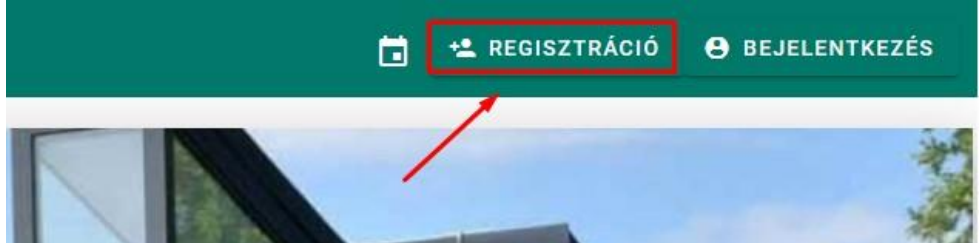

## 3. TÖLTSÜK KI A REGISZTRÁCIÓS ŰRLAPOT

Töltsük ki értelemszerűen az adatokat!

A jelszó megadásnál figyeljünk oda, hogy minimum 6 karakter legyen, amely tartalmaz nagybetűt, számot és egy speciális karaktert (#?!@\$%^&\*-)! **Érvénytelen karakter esetén piros üzenetszöveg figyelmeztet minket a jelszó mező alatt!**

A születési dátumnál az ÉV, HÓNAP és NAP közé tegyünk **PONTOT**! pl: 1970.01.01

Az űrlap alján pipáljuk be az adatkezelési tájékoztató megismerését.

Kitöltés után kattintsunk a "REGISZTRÁLOK" gombra!

# Regisztráció

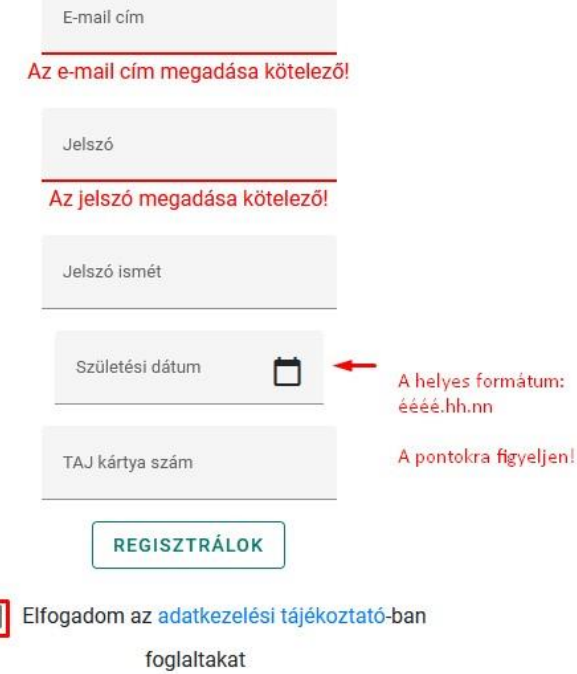

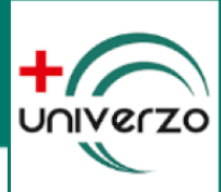

## 4. AZONOSÍTÁS AZON PÁCIENSEKNEK, AKIK MÁR JÁRTAK A CÉLINTÉZMÉNYBEN

Amennyiben már jártunk az adott célintézményben, és ott az adatainkat már rögzítették, akkor az UNIVERZO regisztráció megkérdezi tőlünk az édesanyánk leánykori vezeték nevét. Ha még nem jártunk az intézményben, akkor a következő pontban leírtak alapján folytassuk.

### **FONTOS!**

**Amennyiben helyesen adja meg az édesanyja leánykori vezetéknevét és mégis hibaüzenetet kap, vegye fel a kapcsolatot a célintézménnyel és egyeztesse adatainak helyességét. Esetleg keresse elő korábbi leletét. Ennek fejlécében ellenőrizheti, hogy helyesen szerepel-e az anyja neve!**

Sikeres regisztráció esetén a rendszer küld az általunk megadott email címünkre egy megerősítő levelet. A levélben található linkre kattintva véglegesíthetjük a regisztrációt.

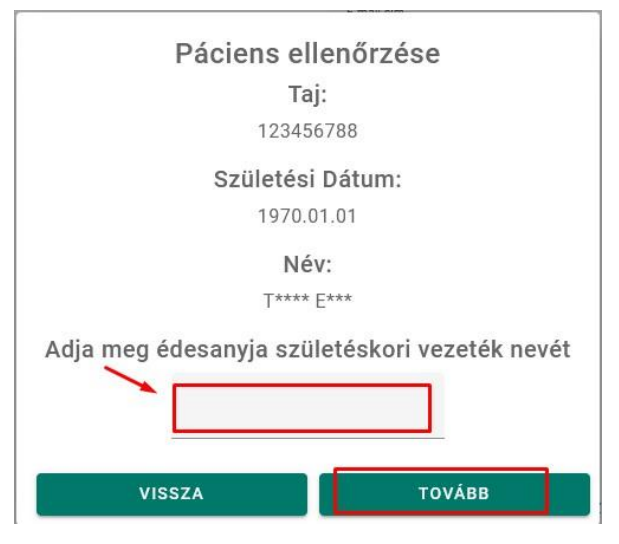

## 5. REGISZTRÁCIÓ FOLYTATÁSA AZOKNAK, AKIK MÉG NEM JÁRTAK A CÉLINTÉZMÉNYBEN

Amennyiben még nem jártunk a célintézményben a rendszer további adatokat kér tőlünk. Erre külön figyelmeztetést kapunk.

A megjelenő űrlapot töltsük ki értelemszerűen az adatainkkal. Miután készen vagyunk nyomjuk meg a "REGISZTRÁLOK" gombbot.

Sikeres regisztráció esetén a rendszer küld az általunk megadott email címünkre egy megerősítő levelet. A levélben található linkre kattintva véglegesíthetjük a regisztrációt.

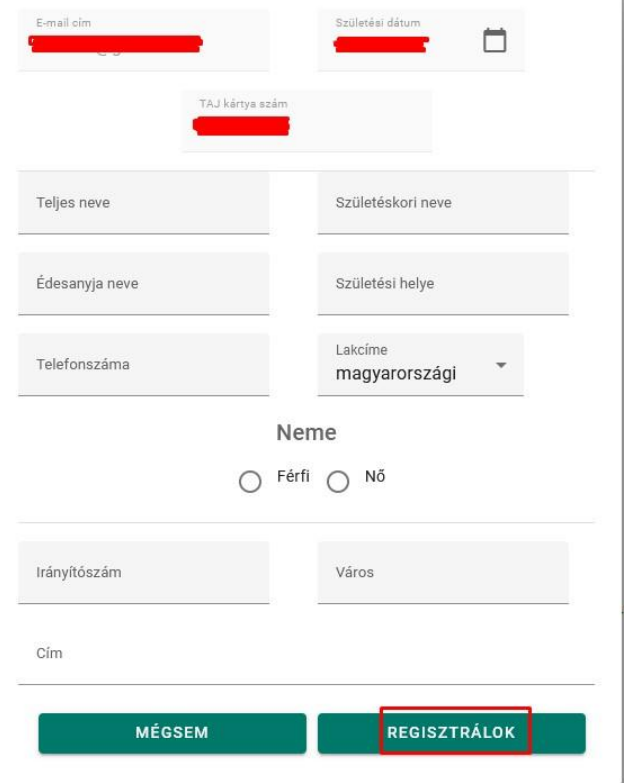

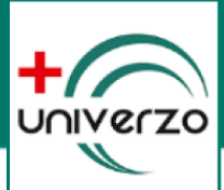

## REGISZTRÁCIÓNÁL ELŐFORDULÓ GYAKORI PROBLÉMÁK

### **Probléma:**

Korábban már járt a páciens a célintézményben, de az anyja vezetéknevének megadása után hibaüzenetet kap.

#### **Megoldás:**

A páciens egyeztessen adatokat a célintézménnyel és ellenőrizzék az anyja nevét is! Esetleg a páciens ellenőrizze egy korábban a célintézményben kapott leletének fejlécében, hogy helyesen írták az adatait.

#### **Probléma:**

A regisztrációs űrlapon mindent kitöltött a páciens, majd a regisztrálok gombra kattintva nem történik semmi.

#### **Megoldás:**

Ellenőrizni kell, hogy megfelelő adatokat töltött ki. A nem megfelelő adat esetén az adatmező alatt PIROS szöveggel figyelmeztet a rendszer a hibára.

pl. A jelszónál nem megfelelő speciális karaktert használtunk. A jelszónak min. 6 karakter hosszúnak kell lennie, tartalmazzon nagybetűt, kisbetűt és egy speciális karaktert. A megfelelő speciális karakterek a következők lehetnek: **#?!@\$%^&\*-**

pl. A születési dátumnál az év, hónap és nap között nem tettünk pontot.